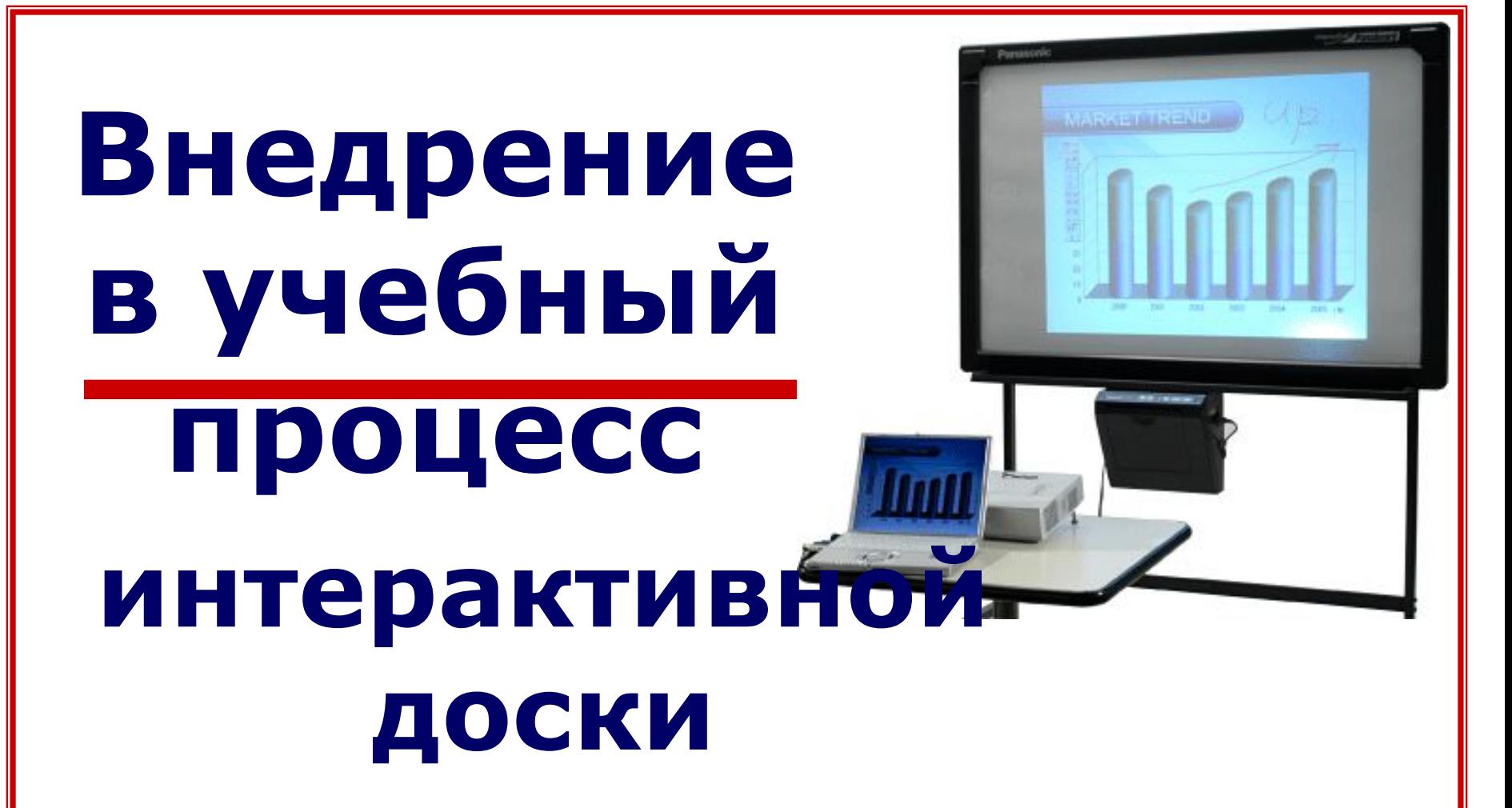

Заместитель директора по УР, преподаватель информатики Венедиктова Ольга Николаевна

### Эпиграф:

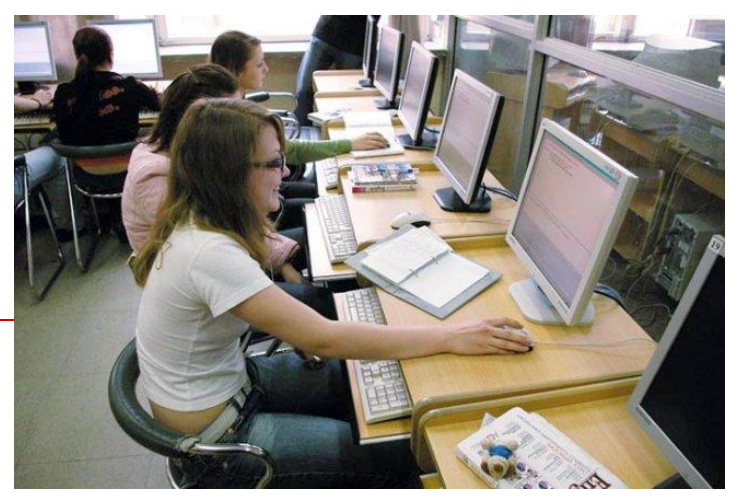

**Доска** – всего лишь инструмент, а эффективность учебного процесса во многом зависит от мастерства преподавателя и качества специализированного программного обеспечения.

#### **Готовность педагога к использованию интерактивной доски**

- Мотивация педагога.
- Освоение возможностей инструментов мультимедийных технологий.
- Апробация электронных изданий инструментов доски.
- Определение места и количества в рабочих программах.
- Навыки разработки уроков с использованием интерактивной доски.

Подготовка учащихся к работе с интерактивной доской (ИД)

- 1. Знать: учебный материал, возможности интерактивной доски.
- 2. Уметь: работать с инструментами интерактивной доски и компьютерными тестами.
- 3. Владеть: технологией использования светового пера.

#### Преимущества использования ИД

- Визуальный ресурс урока с минимальными затратами времени.
- □ Представление информации с помощью различных мультимедийных ресурсов.

Центр телекоммуникаций и<br>информационных систем в образ

ШКОЛЬНИК

вательные проекть пазовательного n-line лекции веду пециалистов Интернет-форумы и конф

64

- □ Упрощение объяснения схем, графиков и их наглядность.
- □ Наглядное иллюстрирование при объяснении абстрактных идей и теорий.
- Повышение мотивации студентов к обучению.

#### Недостатки:

- Большая затрата времени подготовке к проведению мультимедийного урока.
- □ Здоровьесбережение, то есть строгое соблюдение САНПИНа преподавателем предметником.

# **Возможности интерактивной доски**

- Нарисованные заметки сохранять в виде данных.
- Позволяет наносить заметки и добавлять информацию поверх графических изображений, видео и слайдов.
- При использовании сети различные удаленные друг от друга пользователи могут использовать один общий экран.

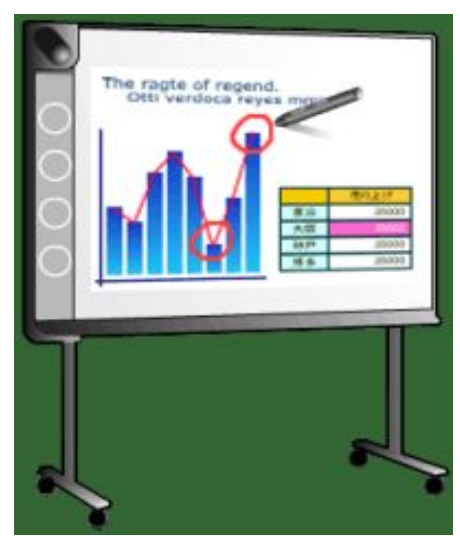

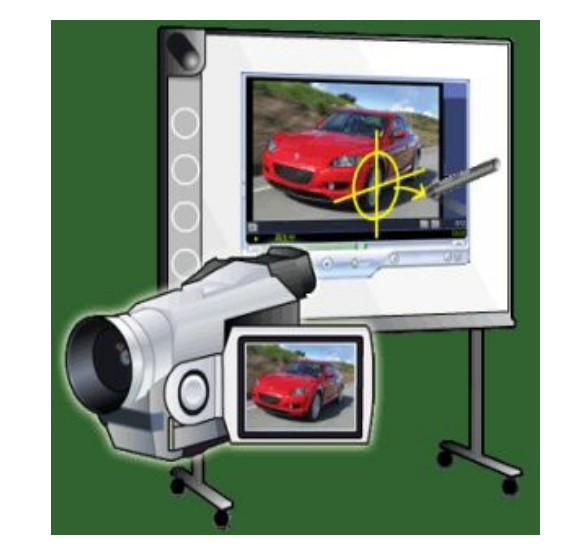

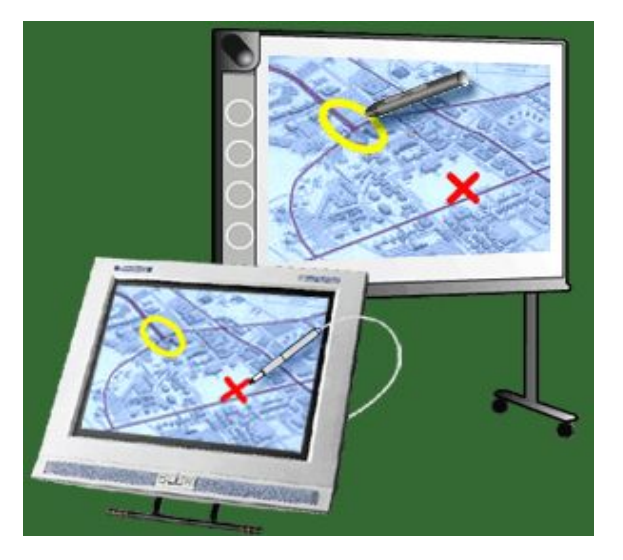

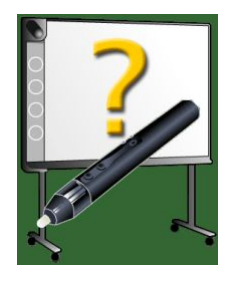

## **Основные операции**

 С помощью Панели Инструментов могут быть выполнены все возможные операции.

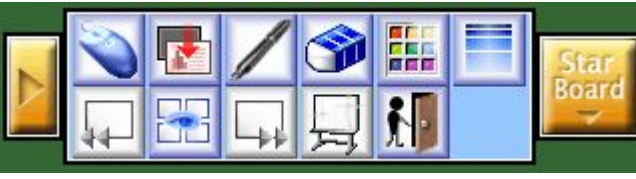

#### **Рисование /Стирание**

- Чтобы нарисовать линию, выберите [Перо] , и используйте его для рисования.
- Чтобы стереть линию, выберите [Ластик] , и проведите им по существующей линии.
- Чтобы стереть линию полностью, нажмите [Очистить] .

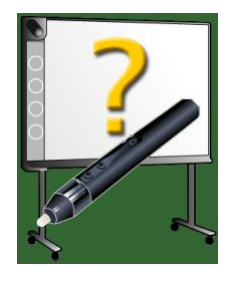

## **Основные операции**

 Чтобы изменить цвет пера, нажмите [Палитра] При этом отобразится следующий диалог:

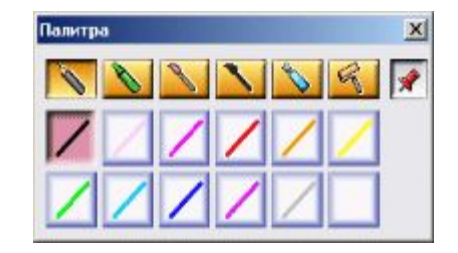

- Укажите цвет, который вы хотите использовать.
- Чтобы изменить толщину линии пера, выберите Толщина линии . Отобразится следующий диалог.

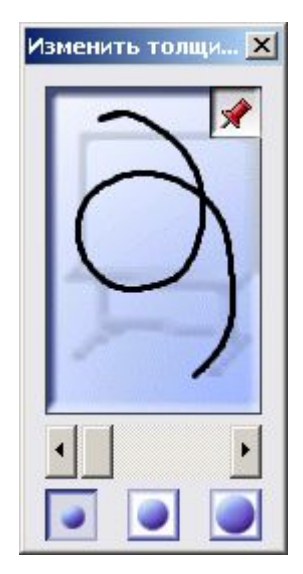

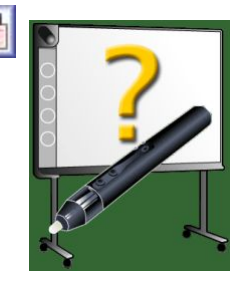

## **Основные операции**

Чтобы создать страницу, используя графическое изображение или слайды, нажмите "Избранное" **•** При нажатии отобразится следующий диалог:

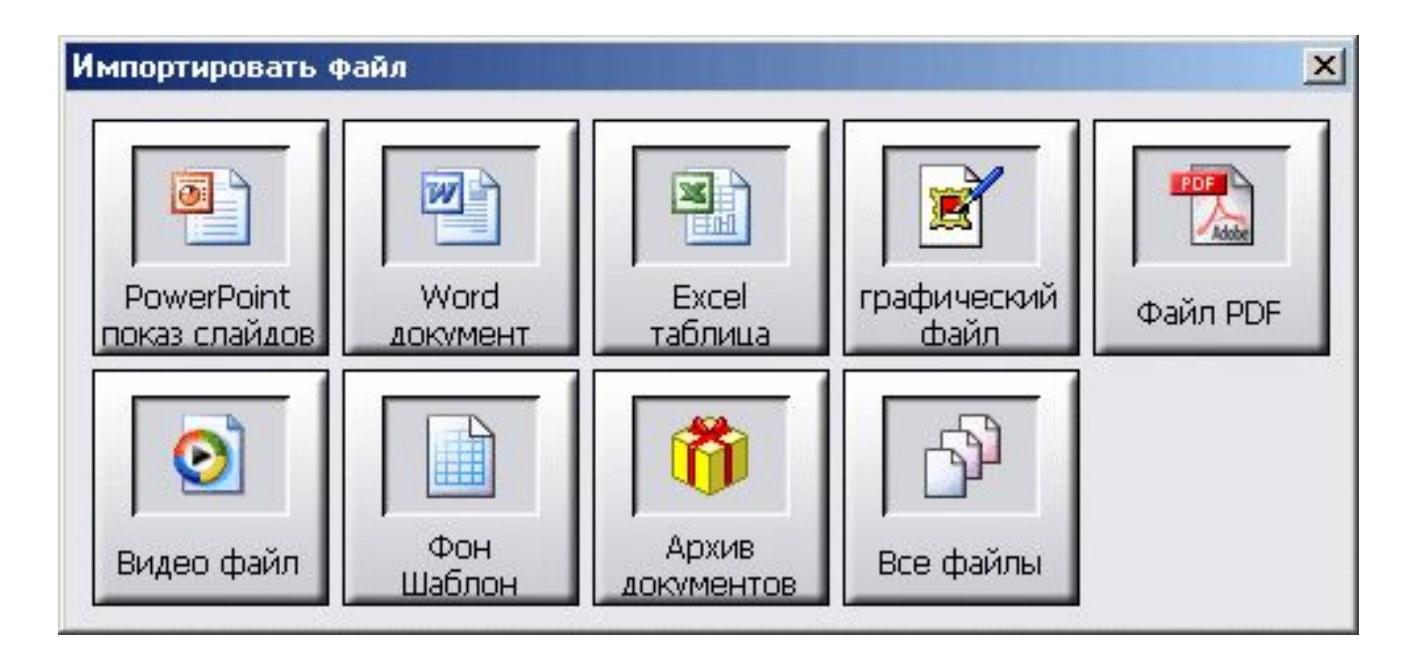

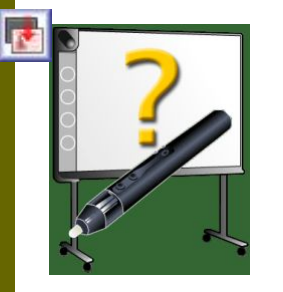

# **Использовании ИД на уроках**

•Фрагмент урока « Информатика» на первом курсе

•Фрагмент урока « Английский язык» на первом курсе